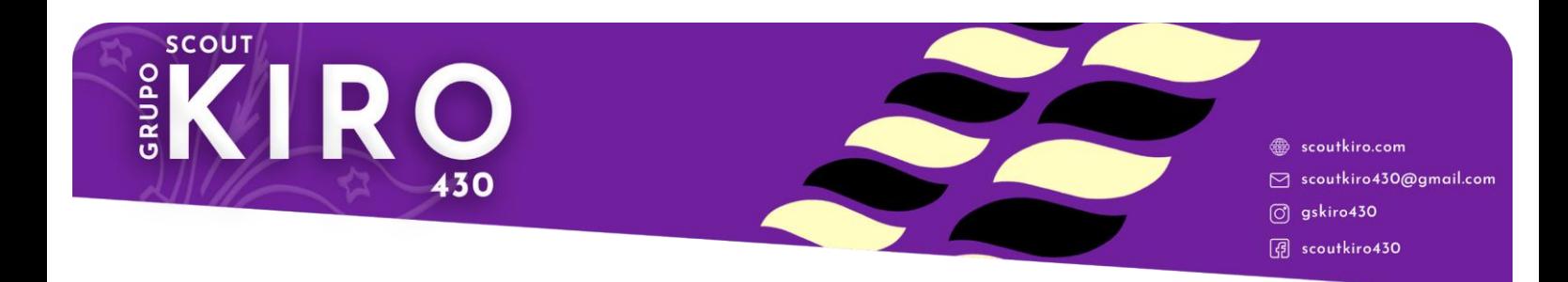

## Instrucciones para rellenar las circulares

## **FASE PREVIA: DESCARGAR E INSTALAR ADOBE ACROBAT READER**

Muchos ordenadores, lo tienen, así que, lo primero sería revisar si tenemos este programa. Si no lo tenemos:

1. Abrimos Google y en el buscador ponemos "descargar adobe acrobat reader". Entramos en la primera página que nos aparece.

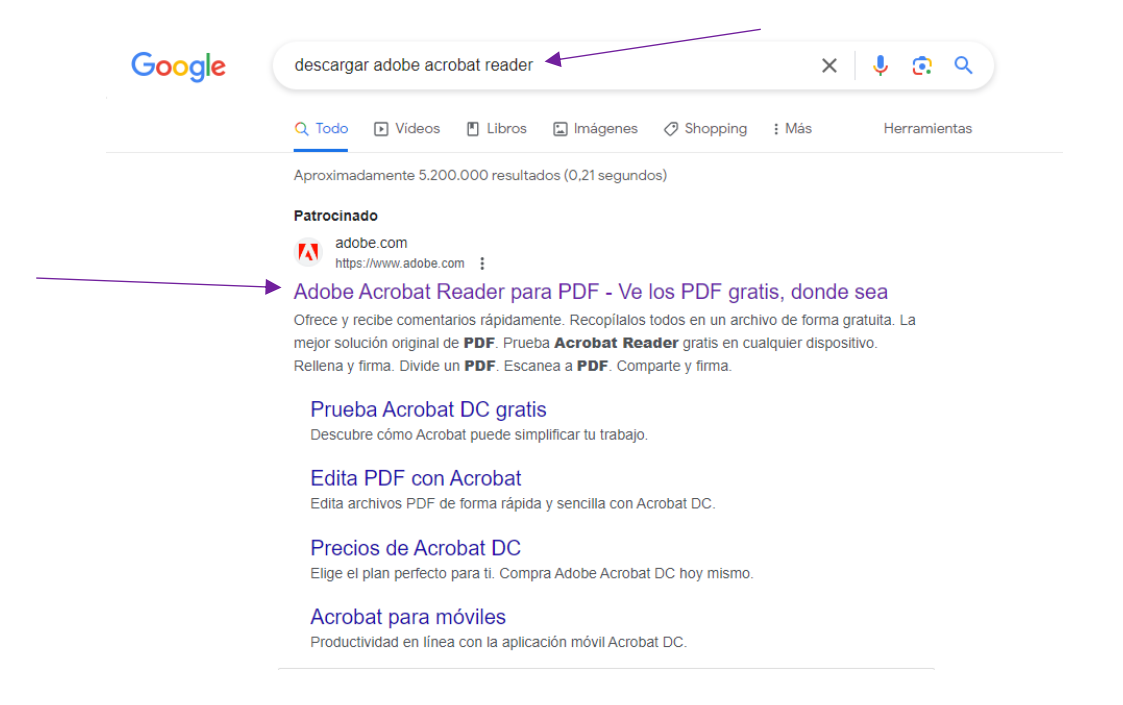

2. Una vez dentro, en la página principal, nada más entrar, ya nos va a aparecer la opción "descargar lector PDF". Pinchamos ahí.

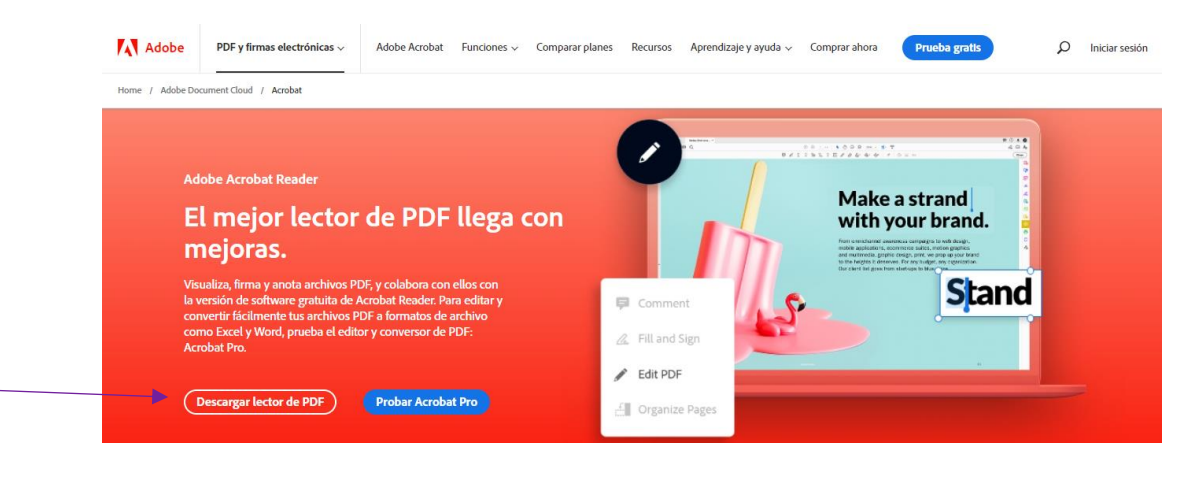

3. Una vez que hayamos pinchado nos aparece la siguiente pantalla que sale en la imagen. Pinchamos en "Descargar Acrobat Reader".

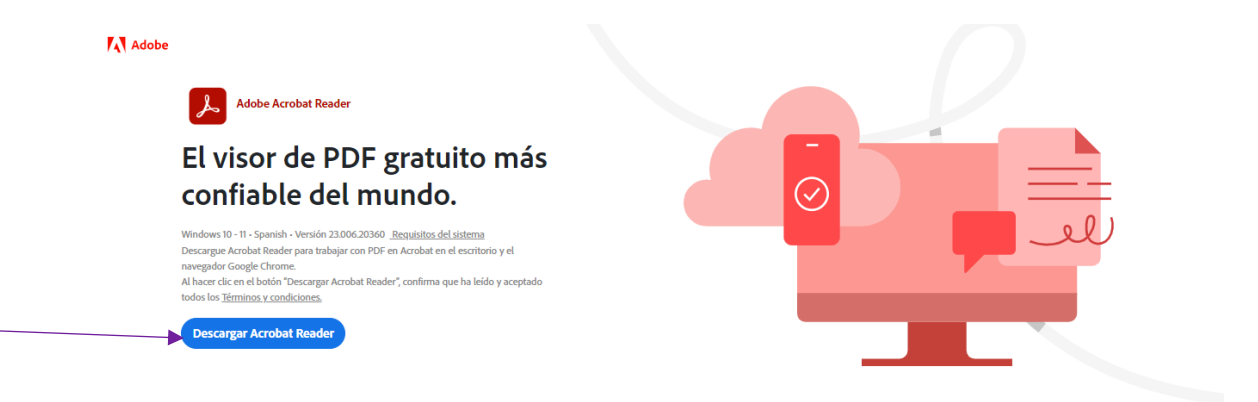

4. Ya tenemos el programa descargado. Ahora hay que instalarlo. Tenemos que ir a nuestra carpeta de Descargas y buscar "Reader Install Setup". Clickamos en él con el botón derecho del ratón y le damos a "ejecutar como administrador" .

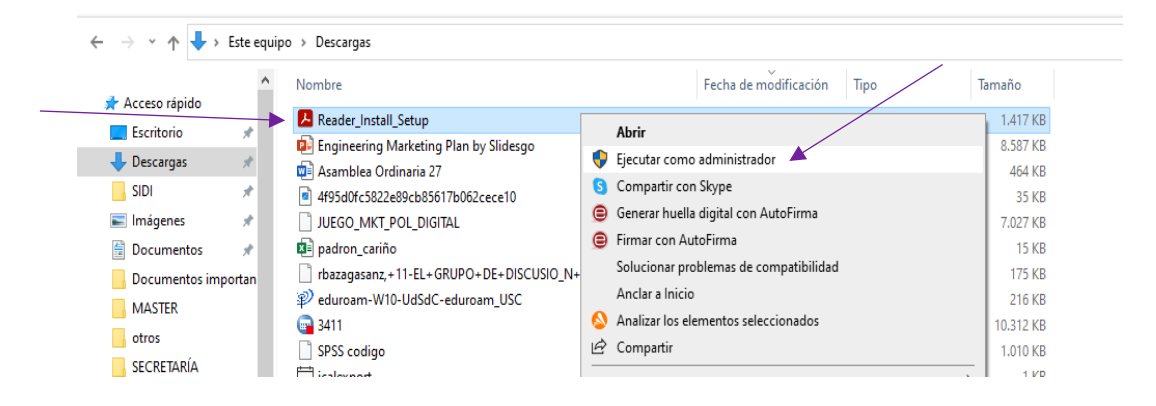

5. Nos aparecerá una pantalla preguntándonos si dejamos que el programa haga cambios en el sistema y le damos a SÍ. El programa comenzará a instalarse.

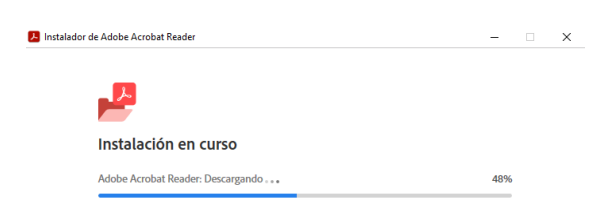

6. Esperamos a que se instale y ya está. Podemos ver que ya lo tenemos en el menú.

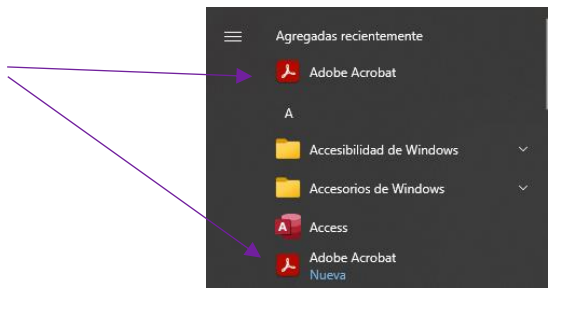

## **1. RELLENAR ADECUADAMENTE LA CIRCULAR**

1. Entramos en [www.scoutkiro.com](http://www.scoutkiro.com/) y descargamos la circular correspondiente.

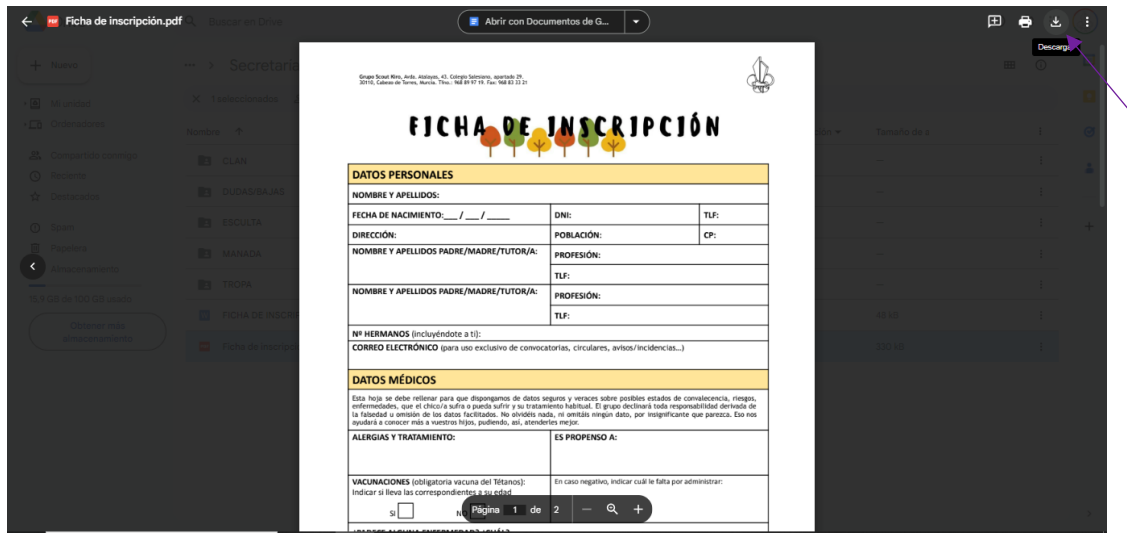

2. Vamos a las Descargas de nuestro ordenador, buscamos el archivo, y clickamos sobre él con el botón derecho. Le damos a "Abrir con…" y seleccionamos "Adobe Acrobat".

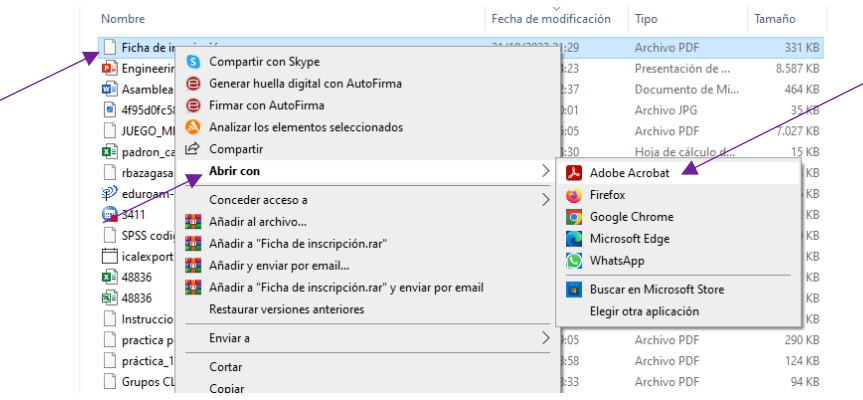

3. Una vez abierto nos aparecerá el documento con los campos a rellenar. ¡¡¡Es importante rellenarlos todos!!!

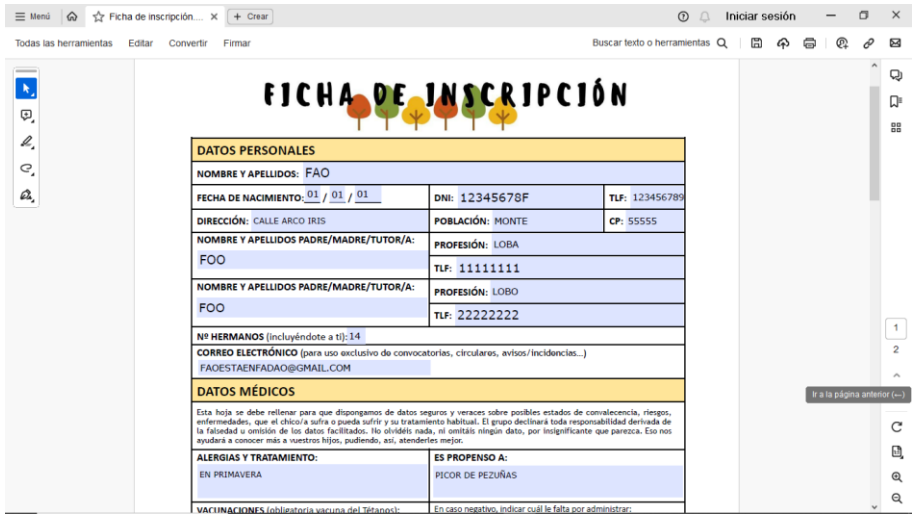

4. Cuando ya hemos puesto todos los datos, toca firmar. Arriba nos sale la opción de firmar. Le damos ahí. Y, después en "Agregar firma".

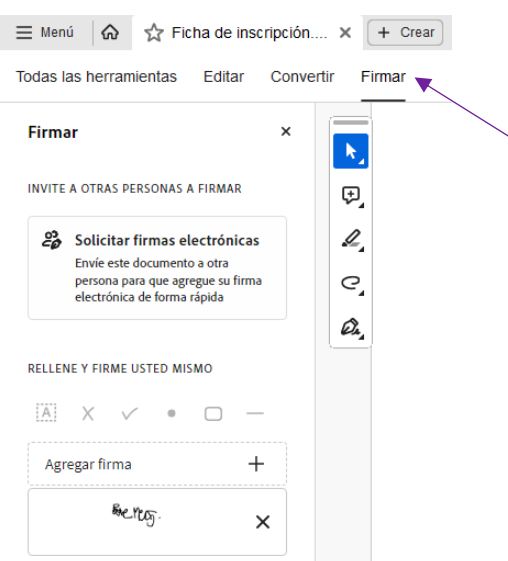

5. Se nos abrirá la siguiente pantalla, en la que tenemos varias opciones. Si tenemos la firma escaneada en el ordenador, se puede añadir como imagen. Pero si no, le damos a dibujar y pintamos nuestra firma. Y le damos a "APLICAR",

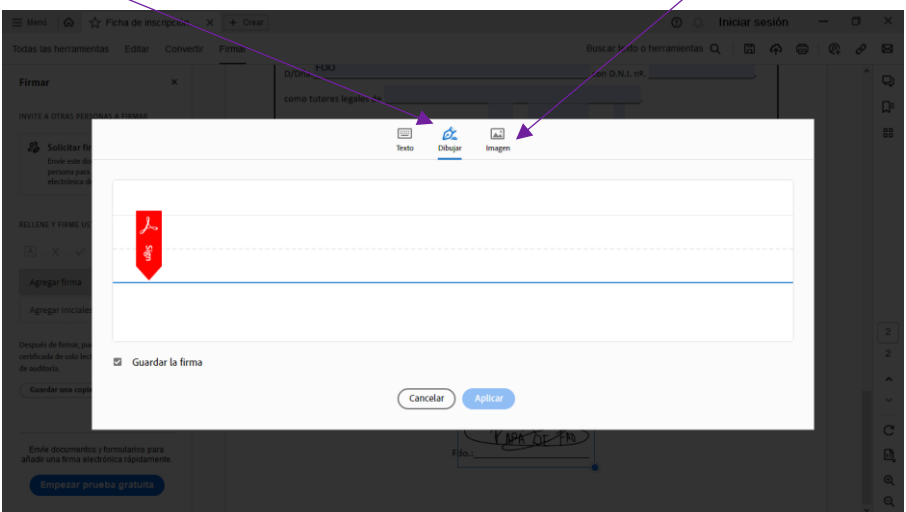

6. Y, nos aparecerá en la parte izquierda, clickamos en ella y arrastramos para ponerla en el hueco que se indica en la circular.

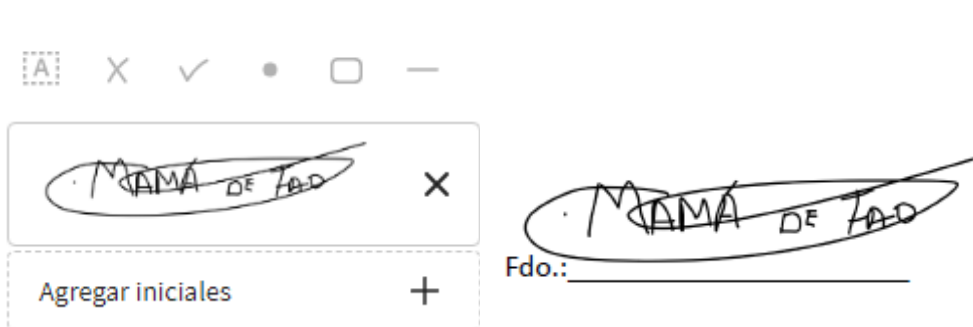

RELLENE Y FIRME USTED MISMO

7. Guardamos los cambios. Para ello le damos al botón de guardar en la parte superior derecha.

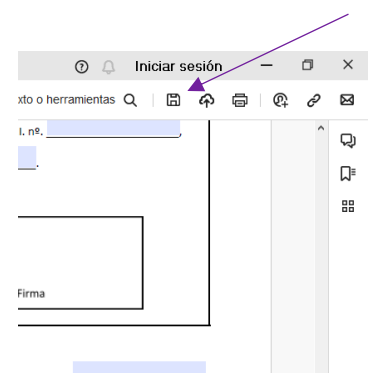

## **2. NOMBRAR EL DOCUMENTO Y MANDARLO**

1. Nombramos el documento con el nombre de nuestro hijo/a. Y guardamos.

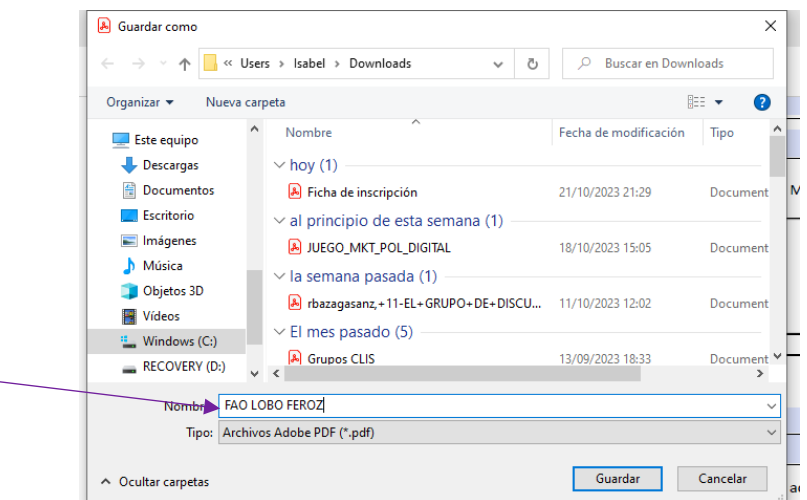

2. Mandamos un correo a [scoutkiro430@gmail.com](mailto:scoutkiro430@gmail.com) cuyo asunto sea también el nombre de nuestro hijo/a y adjuntamos el documento de la circular relleno y firmado.

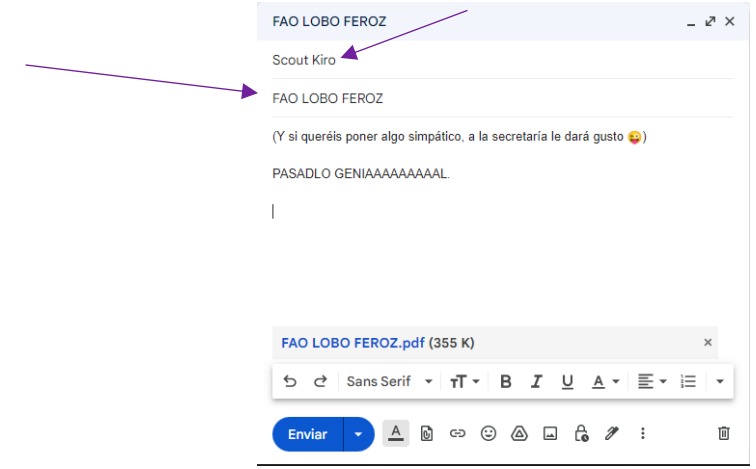

3. Y eso es todo!!! FACILÍSIMO.